# **COMPLETING YOUR ELECTRONIC I-9 Employee Instructions**

## **Step 1: Open the I-9 Website**

- 1. On or before your first day of work, click here to complete section 1 of your Form I-9.
- 2. For the **Location** field, select your employee group. If you will be working in one of the specific departments listed, select that location instead.

### 3. Click **Continue.**

#### **Step 2: Welcome Message**

1. On the welcome message screen, click **Personal Information**  to begin Form I-9.

# COMPLETE FORM I-9

LOCATION\*

To begin, please select your Employee Group in the Location field. If you will be working in one of the specific departments listed, select that as your Location instead. This information is only used to identify your account is protected by industry standard SSL encryption.

\*required fields

# WELCOME TO THE UNIVERSITY OF NORTHERN IOWA

We are excited to welcome you as an employee!

You are now ready to begin completing your Form I-9. The process takes between 5 and 10 minutes to complete.

Please complete this form on or before your first day of work. Click Personal Information to begin. When you have completed this form, please present your employment eligibility documents in person at:

Faculty, Staff and Graduate Assistants: Human Resource Services (027 Gilchrist Hall) Student Employees: Career Services (102 Gilchrist Hall)

#### Standard, 02 Faculty, Staff, & Seasonal Employees

**CONTINUE** 

2 Forms to Complete

 $\overline{Q}$ 

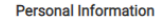

### **Step 3: Complete the Requested Information**

- 1. In the fields provided, enter your name, address, date of birth, and social security number. Name entered in the Last (Family Name), First (Given Name), and Middle Initial fields must match name as shown on your Social Security Card.
- 2. In the signature box, enter your initials. Click **Continue.**

**Note:** A message will display if there mistakes to correct.

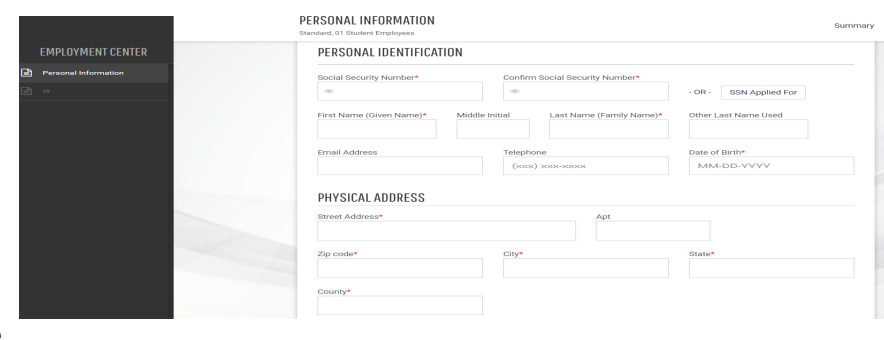

#### SIGNATURE

By electronically signing this document below, you:

- · Agree that your initials, in conjunction with your personal password that you used to gain access to the system, will identify that record or transaction as yours
- Agree that because an electronic record or transaction undertaken with your password will be attributed to you, it is essential that you keep it secure. You also agree that you will not disclose your password to another person
- Understand that a record or signature may not be denied legal effect or enforceability solely because it is in electronic form.
- Attest that the information you have provided is correct to the best of your knowledge, and understand that such information may be used to auto-fill other required documentation.

#### Your Initials:\*

## **Step 4: Enter Your Date of Hire and Citizenship Status**

- 1. In the **Employment Date** field, enter your first day of work.
- 2. Select the appropriate citizenship option, and if required, enter your Alien number, I-94 number, and/or the last day you are eligible to work in the United States.
- 3. Select whether or not you utilized a preparer or translator to complete section 1 of Form I-9**.**

4. Click **Continue**.

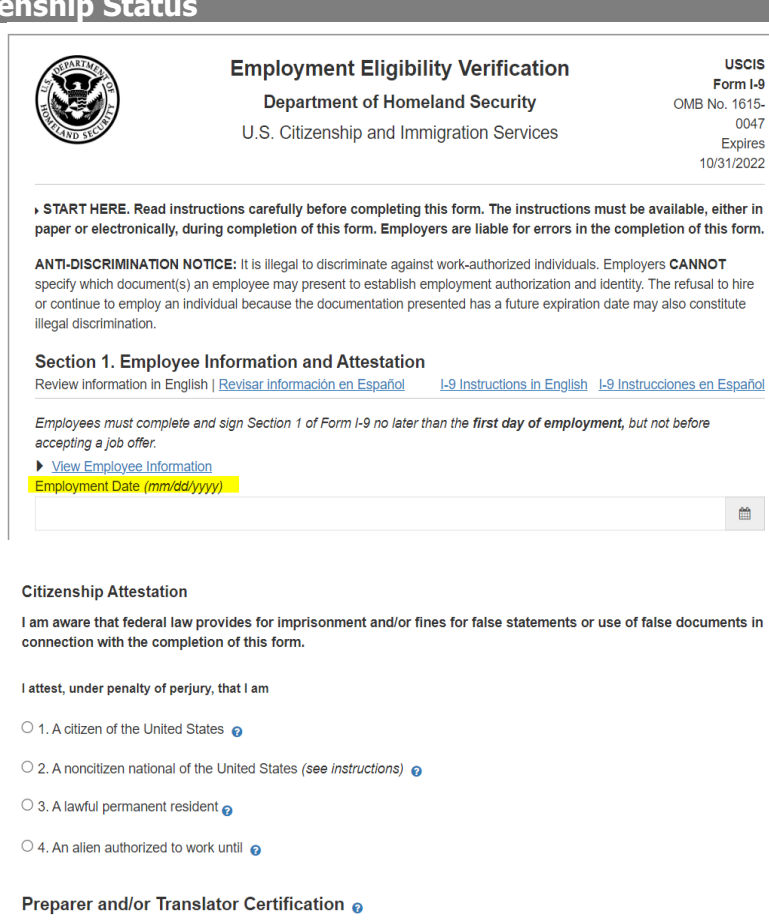

 $\bigcirc$  I did not use a preparer or translator.

 $\bigcirc$  A preparer(s) and/or translator(s) assisted the employee in completing Section 1.

## **Step 5: Review Information and Electronically Sign**

- 1. Review your information in the **Employee Review** section to ensure it is correct. Click **Back** if there are errors. There is a link to view the information in Spanish.
- 2. In the **Employee Electronic Signature** section, sign your I-9 by selecting the check box and then click **Continue**.
- 3. You do NOT need to record or print the receipt code.
- 4. Review the list of employment eligibility documents you will be asked to present on or before your first day of work.

**Note:** The list of documents varies based on to the citizenship status you entered in Section 1 of your I-9.

5. Click **Continue.**

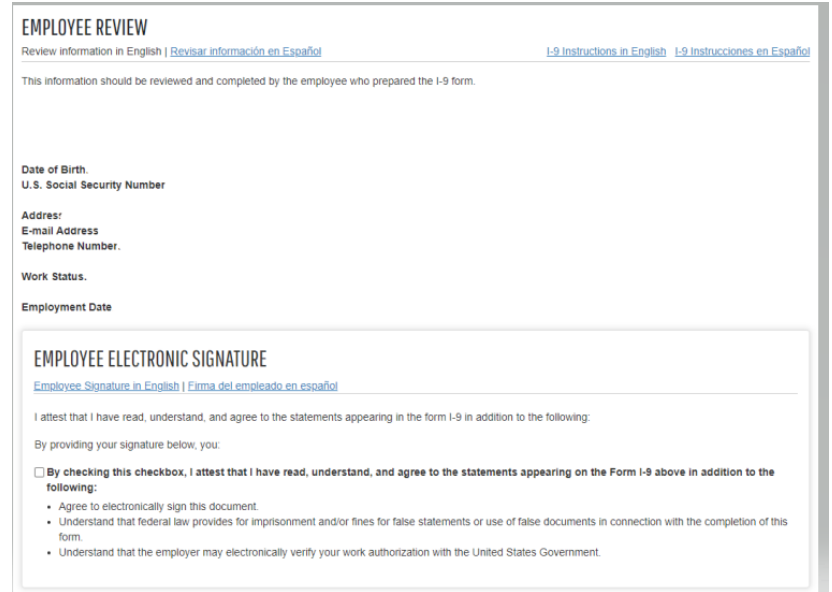

# **Step 6: Logout and Close the Web Browser**

- 1. Click Logout in the upper right hand of the screen.
- 2. Close the Web browser to ensure your information is cleared from the browser's memory.

# **Step 7: Present Your Employment Eligibility Documents**

Present your employment eligibility documents in person at:

**Faculty, Staff, Seasonal Staff, and Graduate Assistants:** Human Resource Services (027 Gilchrist Hall)

**Student Employees:** Career Services (102 Gilchrist Hall)